# 山东理工大学

# 全面预算及绩效管理系统使用手册

计划财务处 2020 年 11 月

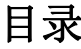

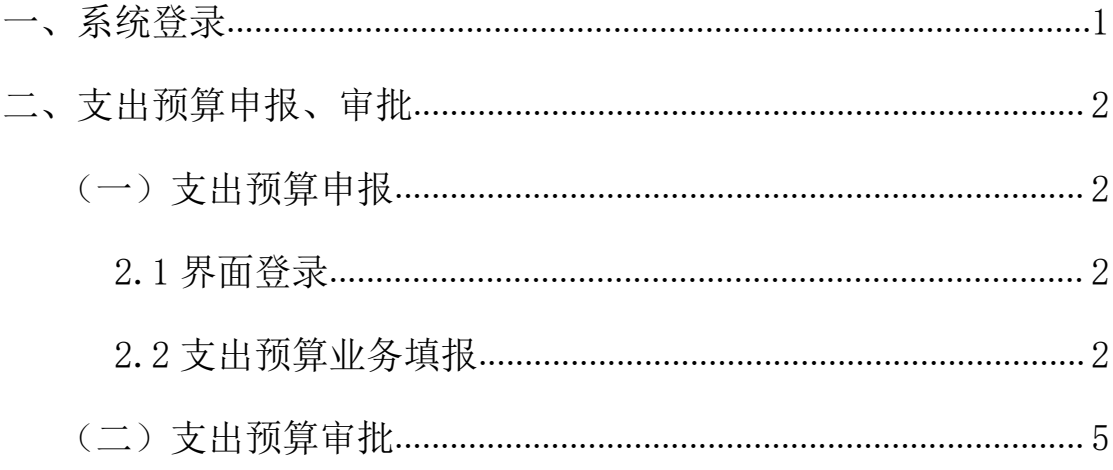

# <span id="page-2-0"></span>一、系统登录

全面预算及绩效管理系统是财务网上综合服务平台的一个模块, 登录方式、登录密码与网上报账系统等模块一致。登录方式:

学校首页-服务大厅-财务网上综合服务平台-预算申报系统

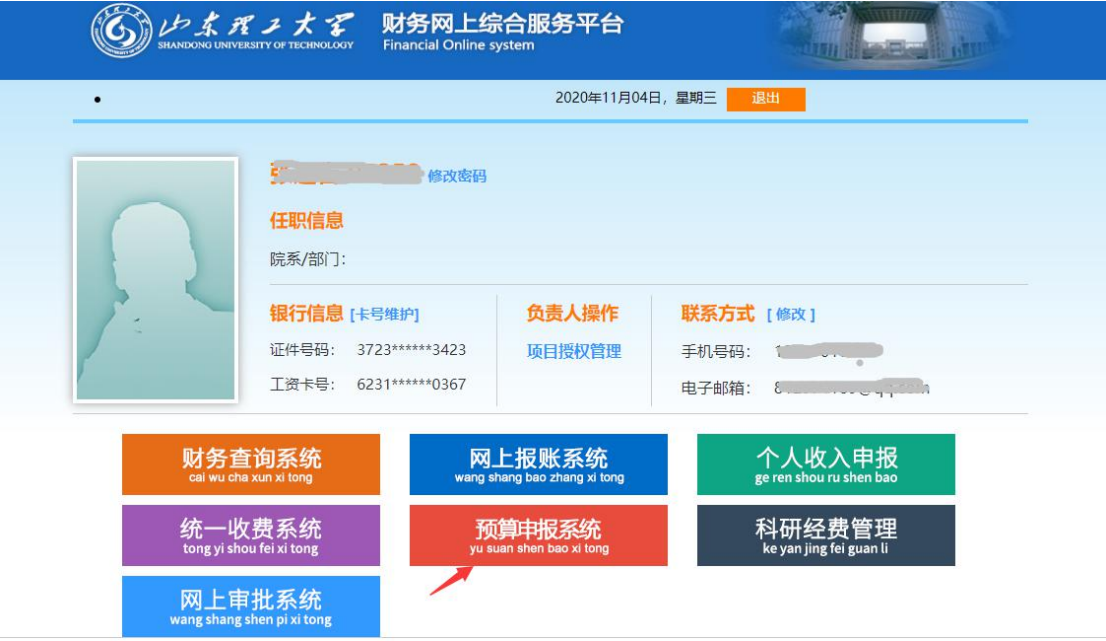

。<br>地址: 山东省淄博市张店区新村西路266号 邮编:255000 电子邮件:lgcwc@sdut.edu.cn

## <span id="page-3-0"></span>二、支出预算申报、审批

<span id="page-3-1"></span>(一)支出预算申报

### <span id="page-3-2"></span>**2.1** 界面登录

支出预算申报界面登录有以下三种方式:

(1)在"我的待办平台"界面,点击支出预算;

(2)在"我的待办平台"界面,点击在【校内收支预算】方案 中,有【?】笔待申报的支出;

(3)点击支出预算。

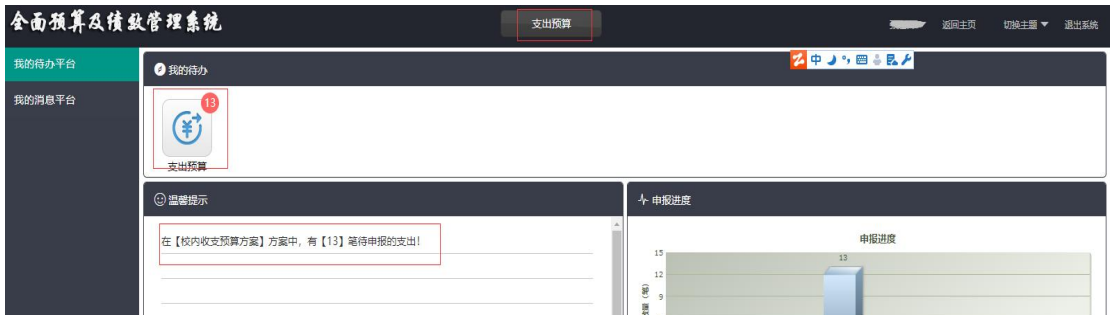

#### <span id="page-3-3"></span>**2.2** 支出预算业务填报

支出预算申报界面,左侧显示申报人可申报的部门及项目属性, 右侧上部分提供了项目编号、项目名称、申报人、负责人、项目状态 等查询条件的查询功能,右侧下部分为支出项目申报列表,界面显示 如下:

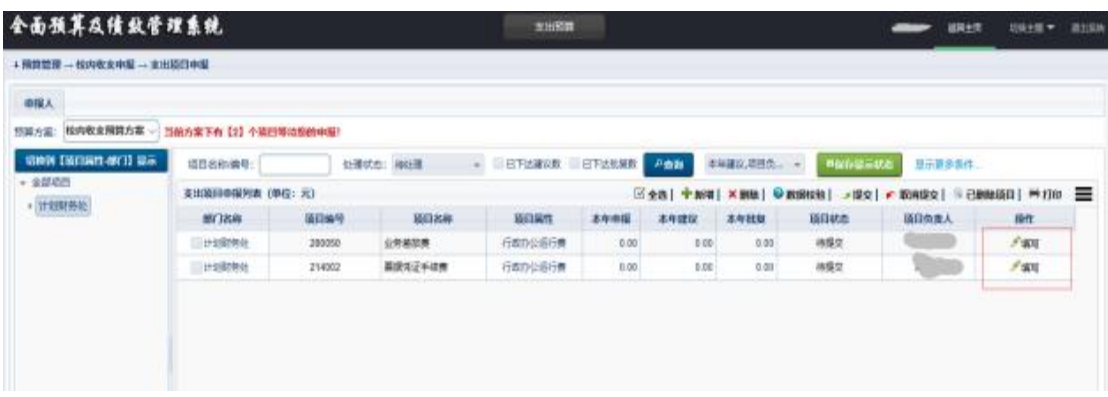

选择待申报的项目,点击"填写",进入申报界面。

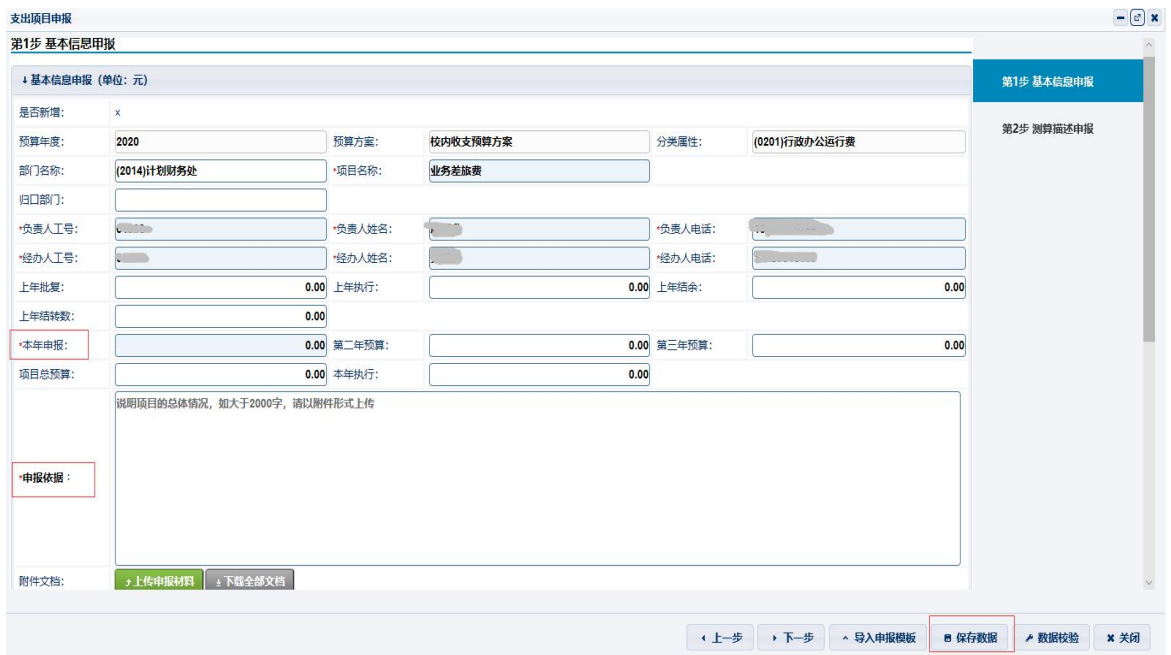

## **2.2.1** 基本信息申报

依次填写"申报金额"、"申报依据",点击"保存数据"。

"申报依据"主要填写"申报金额"的支撑依据,若依据学校文件, 请注明文号并上传文件附件;上级主管部门对各类经费项目有投入要 求的请注明依据的文件名称并上传附件。

点击"下一步"进入"测算描述申报"。

### **2.2.2** 测算描述申报

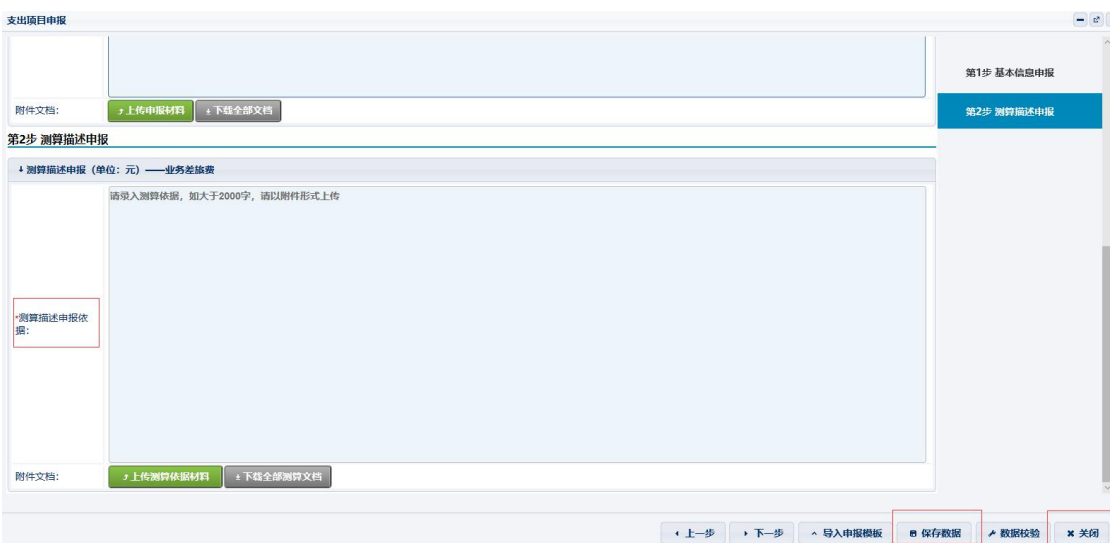

#### 测算描述申报

经费预算测算描述要做实做细,除规模因素变化较大、投入法 定要求、政策调整外经费申报数一般不超过 2020 年预算金额。

### **2.2.3** 支出预算提交

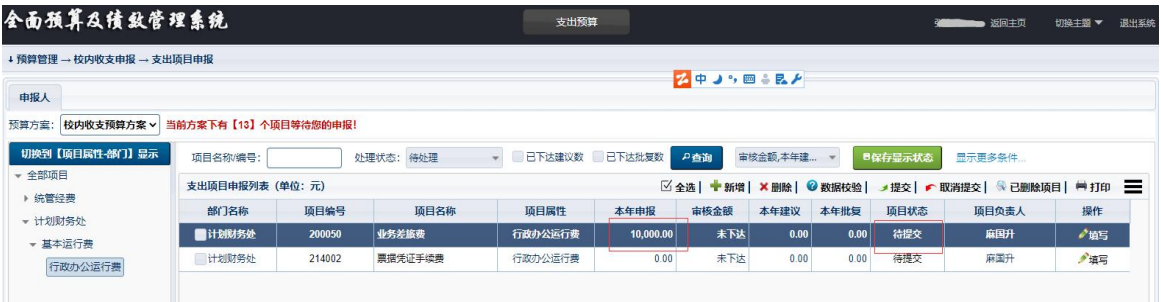

选中待提交项目,点击"提交",项目自动提交至下一-级审核。 项目状态,由"待处理"变为\*\*\*\*审核";处理状态,由"待处理" 变为"已处理"。

点击"全选",可勾选支出项目申报列表内所有记录,同时"全 选"变为"取消全选",再次点击则取消勾选列表内所有记录。

删除:系统已预置的项目不允许删除,对于新增项目可删除。数 据校验:对已申报的项目进行数据校验。

取消提交:项目状态为"待审"时,勾选待取消提交项目,点击

"取消提交",取消已提交未审核项目,同时项目状态变为"待提交"。

#### **2.24** 新增项目支出预算申报

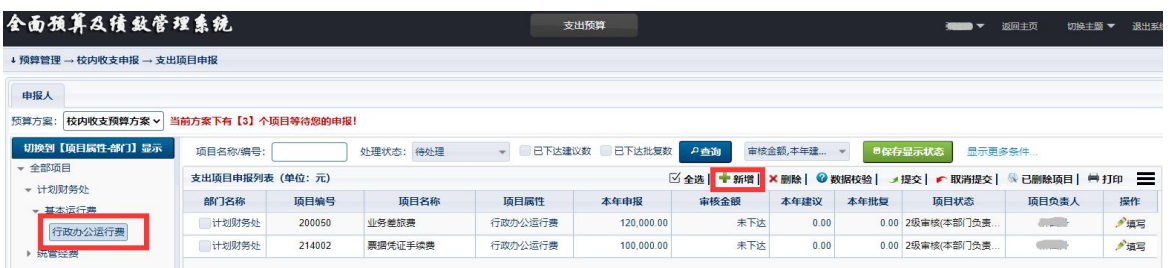

如需新增项目,选择左侧最明细支出分类属性,点击新增,在该 支出分类属性下新增项目。新增项目申报与已有项目申报流程相同。

#### <span id="page-6-0"></span>(二)支出预算审批

审批人登录系统,在我的待办事项,提示:有【1】笔待审核的支 出,界面显示如下:

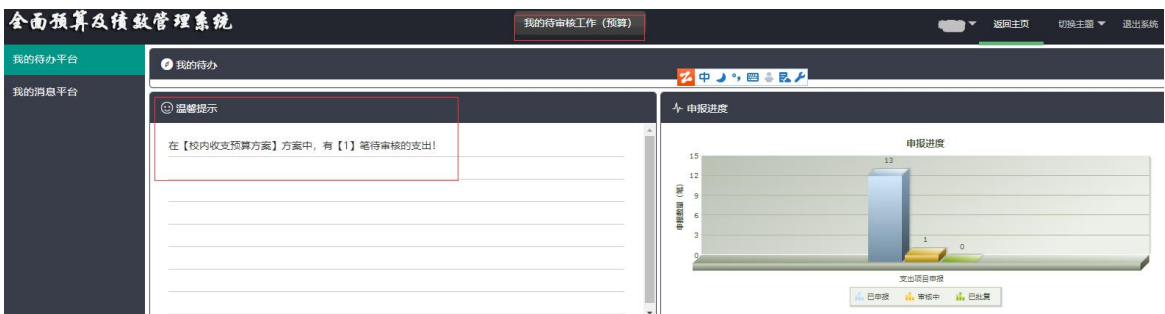

点击在【校内收文支预算】方案中,有【?】笔待审核的支出,

或点击"我的待审核工作"。均可进入审核界面,显示如下:

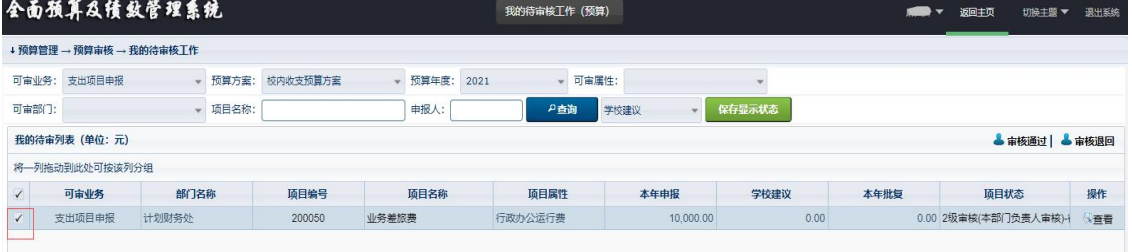

选中审核项目,可进行"审核通过"、"审核退回"操作。 点击"审核通过",界面显示如下:

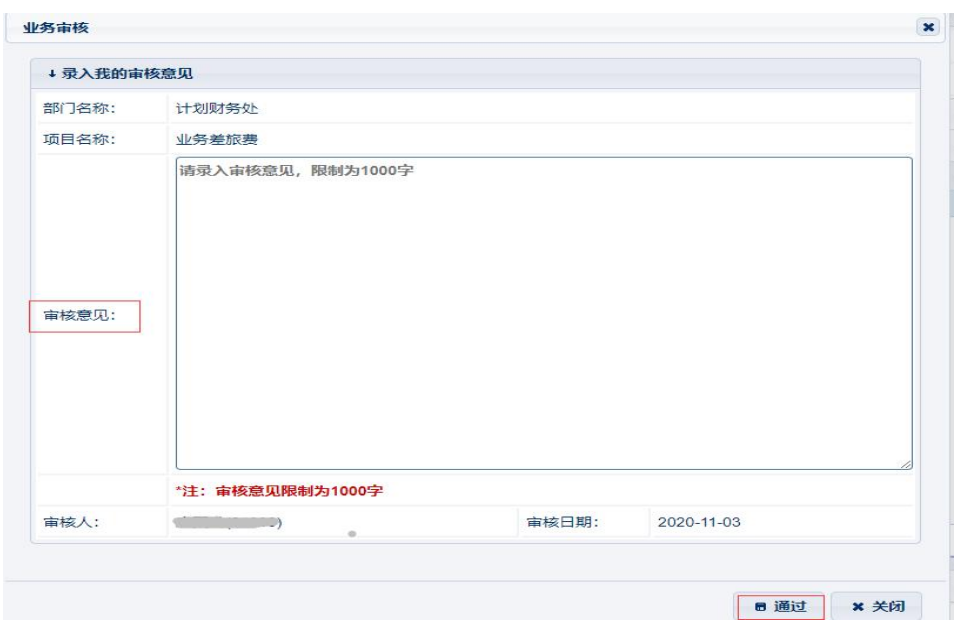

录入审核意见,点击通过。

审核通过后的项目,自动进入下一级审批。

对于需审核退回的项目,选中待退回项目,点击"审核退回", 界面显示如下:

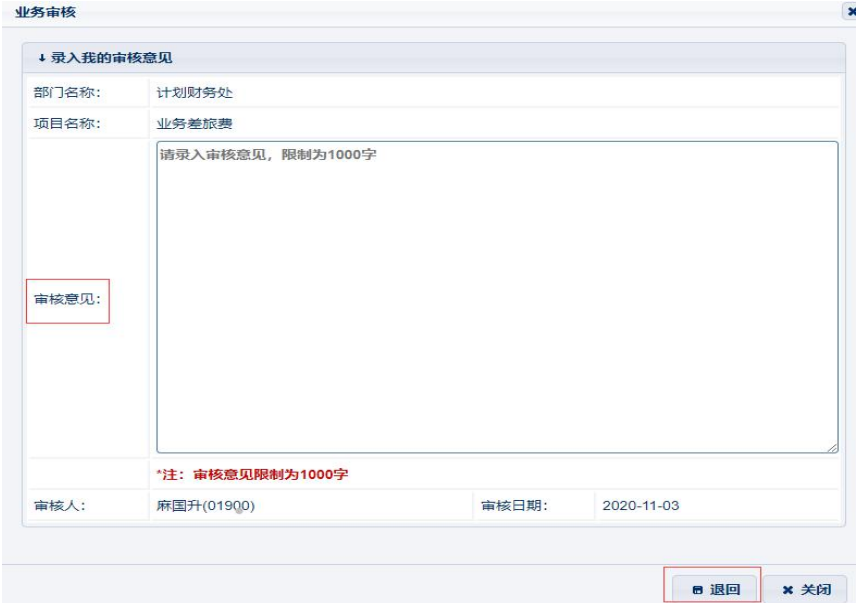

录入审核意见,点击"退回",项目退回申报人重新填报。 申报人登录系统,界面显示如下:

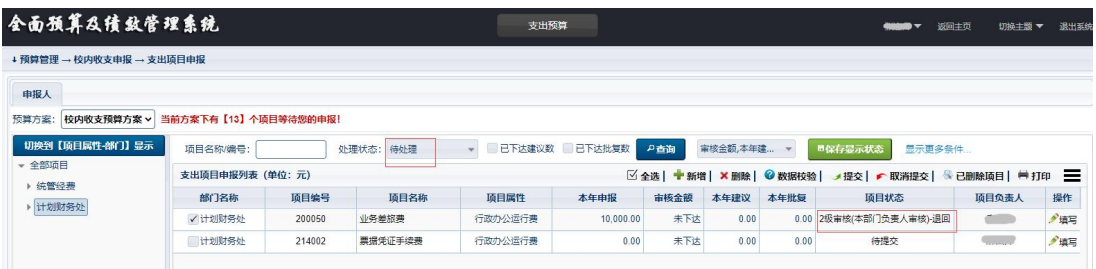

处理状态:由已处理变为待处理。

项目状态:有"待审核"变为"\*\*审核退回"。

选中退回项目,修改后重新提交,项目重新进入审批流程。